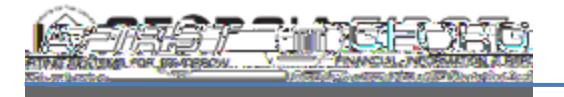

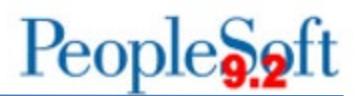

## **TOP SUPPLIER DASHBOARD SETUP**

The Top Supplier Dashboard allows users to view the top supplier activity for a fiscal to departments and/or projects for which they are

## **Setting Up Dashboard Security**

The local Security Administrator is responsible for assigning a user's security roles. Users need one of the following security roles to access the dashboard:

- BOR\_AP\_ALLDEPT\_ACCESS: Gives users access to all departments in the Top Supplier Dashboard for their institution.
- BOR\_AP\_SELECT\_DEPT\_ACCESS: Gives users access only to the departments they manage in the Top Supplier Dashboard.
- BOR\_AP\_ALLPROJECT\_ACCESS: Gives users access to all projects in the Top Supplier Dashboard for their institution.
- BOR\_AP\_SELECT\_PROJECT\_ACCESS: Gives users access only to the projects they manage in the Top Supplier Dashboard.

With these security roles, Department and/or Project level security will also need to be added via **PeopleTools > Security > User Profiles > Dashboard Department Security or Dashboard Project Security**

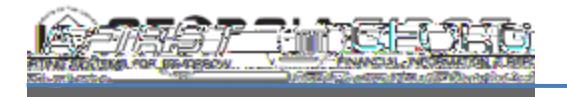

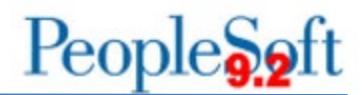

Below are step by step instructions for the local Security Administrator to add Department and/or Project level security for a user:

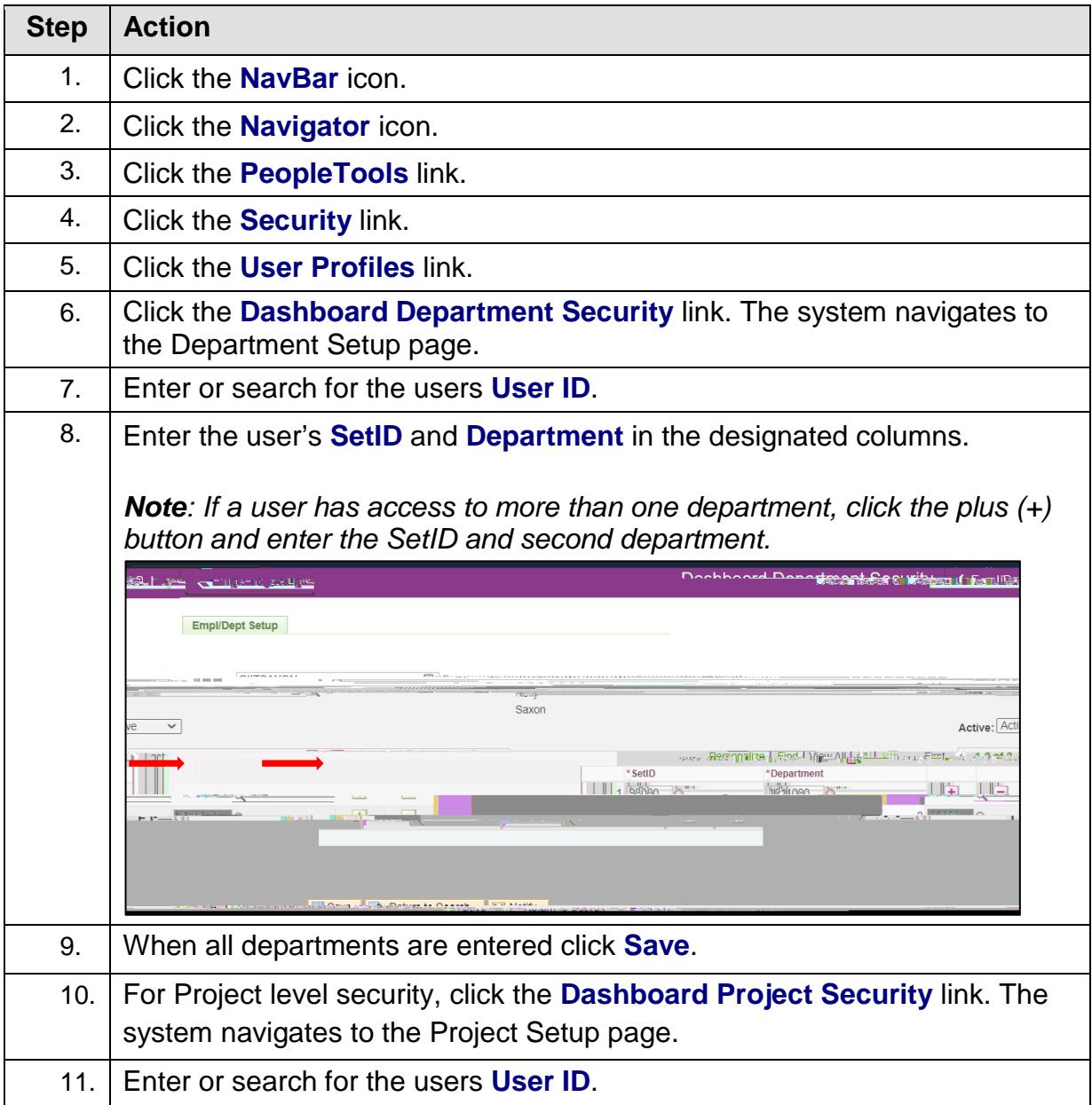

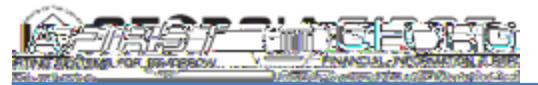

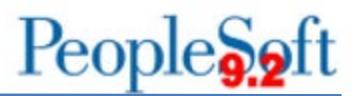

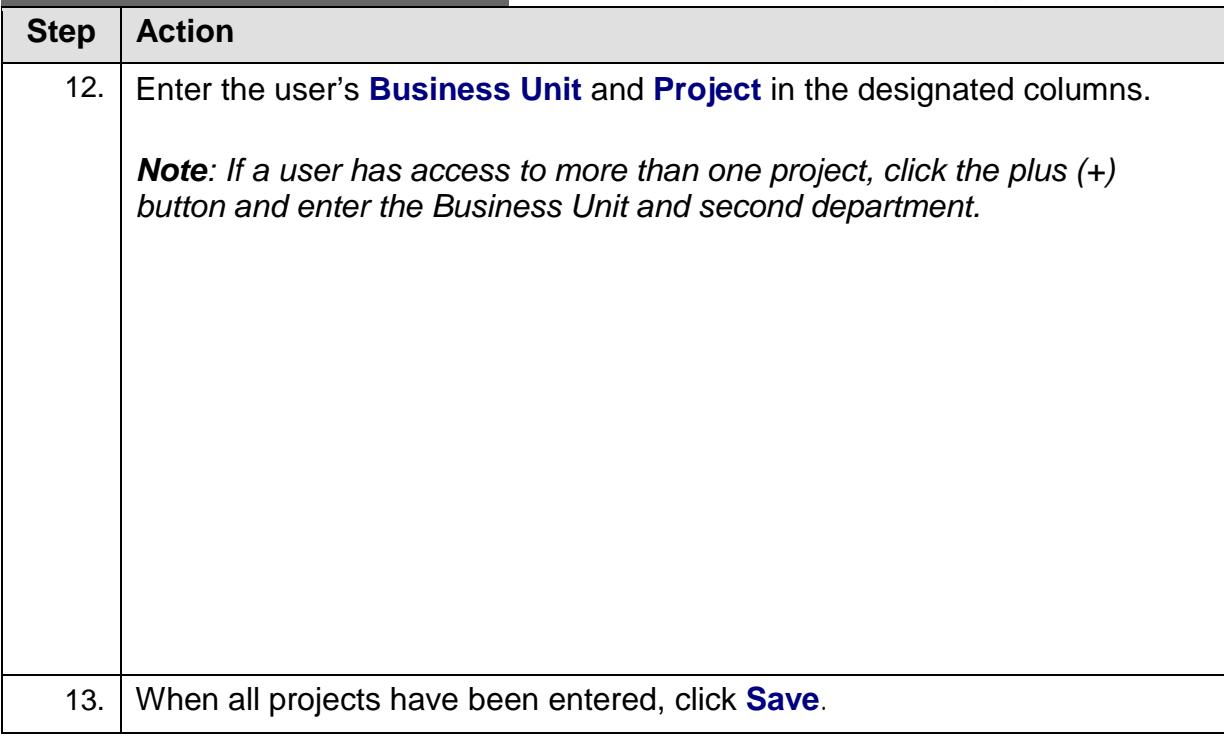

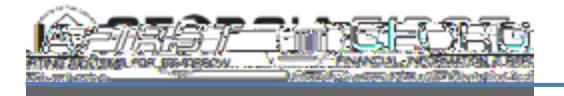

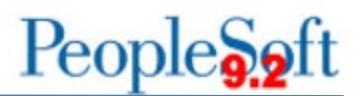

## **Defining User's Business Unit**

The first time users open the dashboard, their business unit defaults to 97000. As a result, users need to define their business unit before working with the dashboard. Once the following steps are complete, the business unit defaults to the user's institution each time the user enters the dashboard.

Below are step by step instructions on how to set up a user's default business unit.

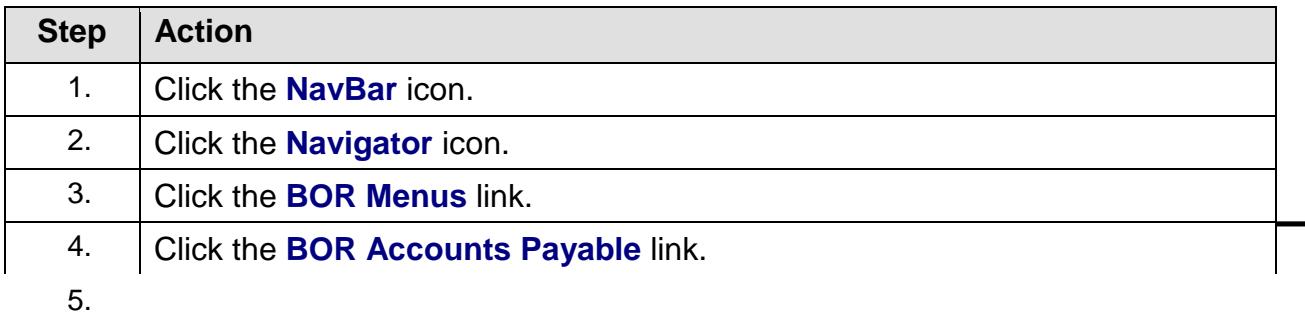

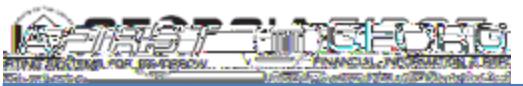

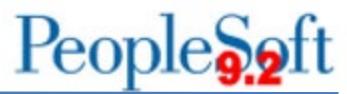

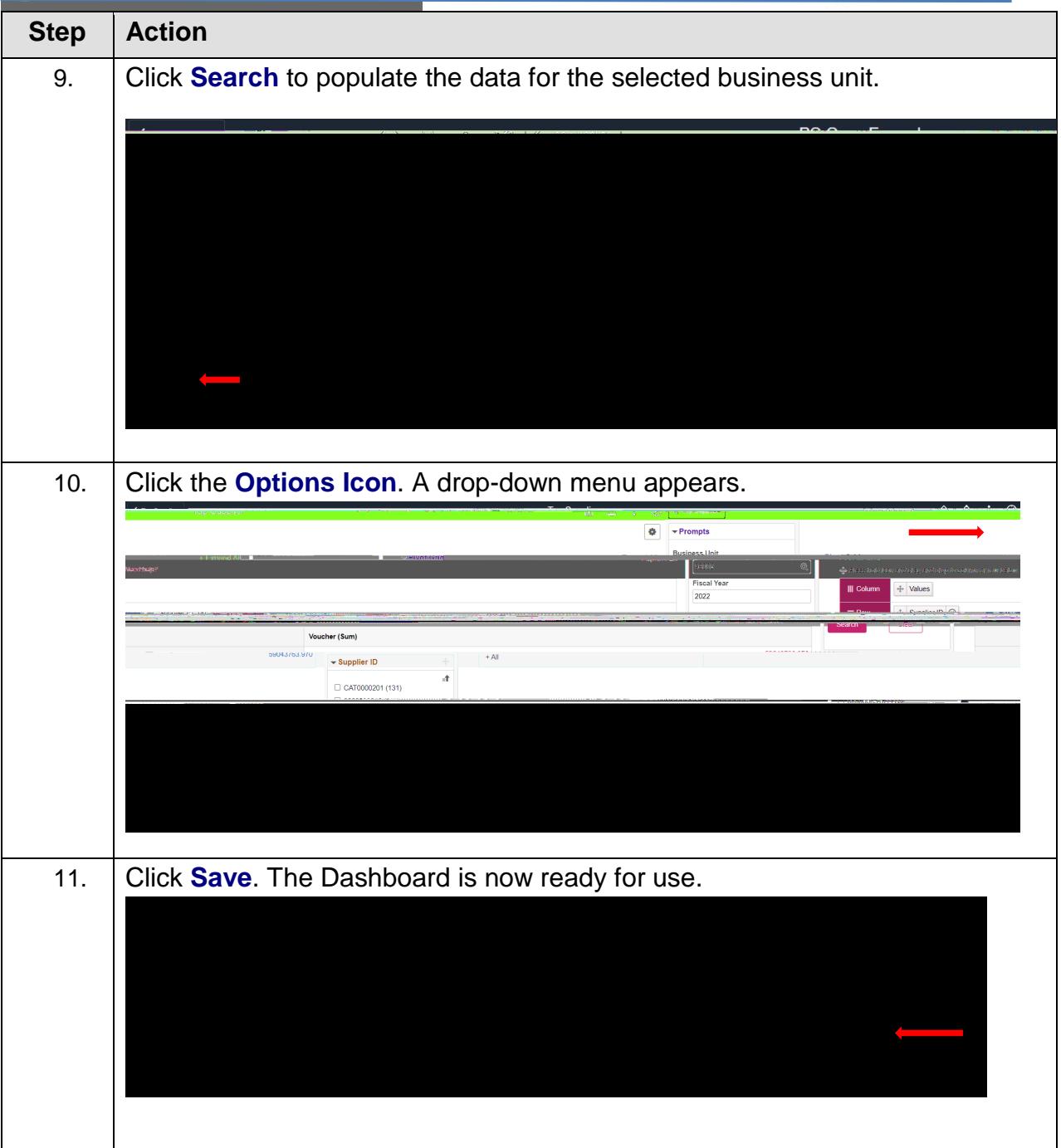